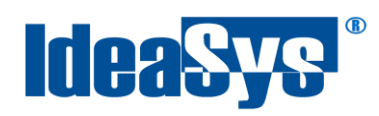

IdeaPOS – Manual de usuario

# **COMPRAS Manual de Usuario**

#### **Actualizado por:**

Ideasys 21 de Octubre del 2019 Departamento de Documentación

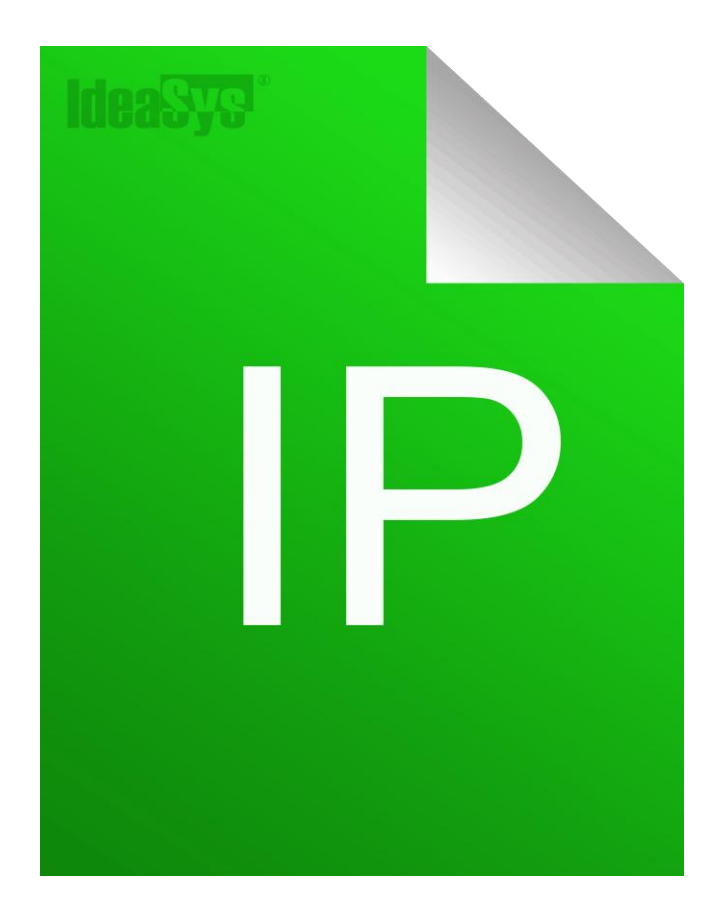

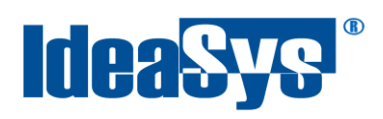

## Índice

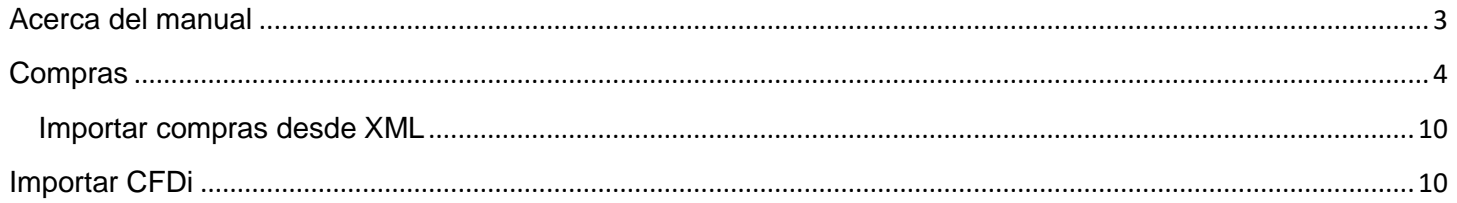

<span id="page-2-0"></span>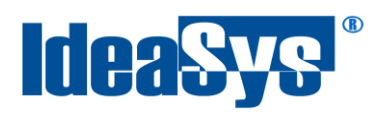

#### **Acerca del manual**

El presente manual de usuario describe cómo utilizar y configurar el Sistema de IdeaPOS. El uso y procesamiento de la información queda bajo responsabilidad del mismo usuario.

Con el objetivo de simplificar, este manual se refiere al programa y su tipo de archivo de hojas de cálculo Microsoft Excel simplemente como Excel. Mismo que es una marca registrada de Microsoft Corporation en EE. UU. así como en otros países.

También se refiere al programa Adobe Reader y su tipo de archivo simplemente como PDF. Adobe Reader es una marca registrada de Adobe Systems Incorporated en Estados Unidos y/o en otros países.

AdminPAQ y CONTPAQi Comercial son marcas comerciales registradas de COMPUTACIÓN EN ACCIÓN, S.A. DE C.V.

Para mayor información relacionada con IdeaSys o IdeaPOS, contáctenos en el teléfono:

(33) 200 201 40,

o visite nuestro sitio web https://www.ideasys.com.mx/contacto.htm

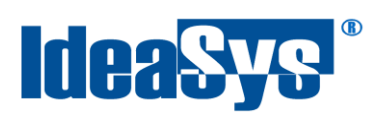

## <span id="page-3-0"></span>**Compras**

Este módulo permite realizar compras de forma manual, o cargar compras por medio de un XML.

Para ir al apartado, entrar al **menú Inventario** opción **Compras.** (Fig.1)

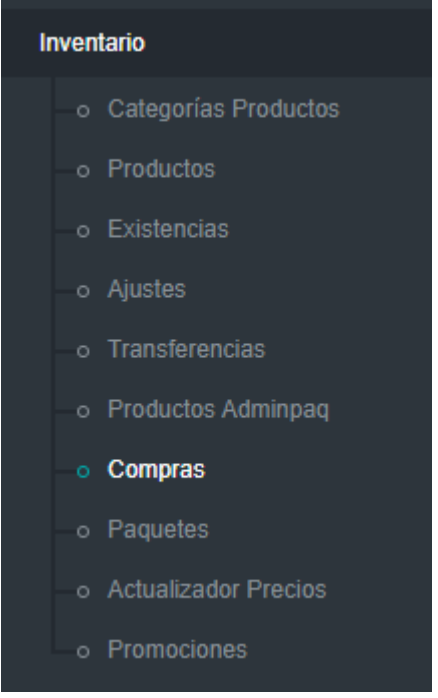

Fig.1

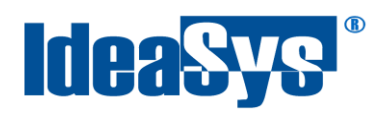

Para registrar una compra, es necesario llenar los datos que se solicitan en la ventana, a continuación se describe cada uno. (Fig.2)

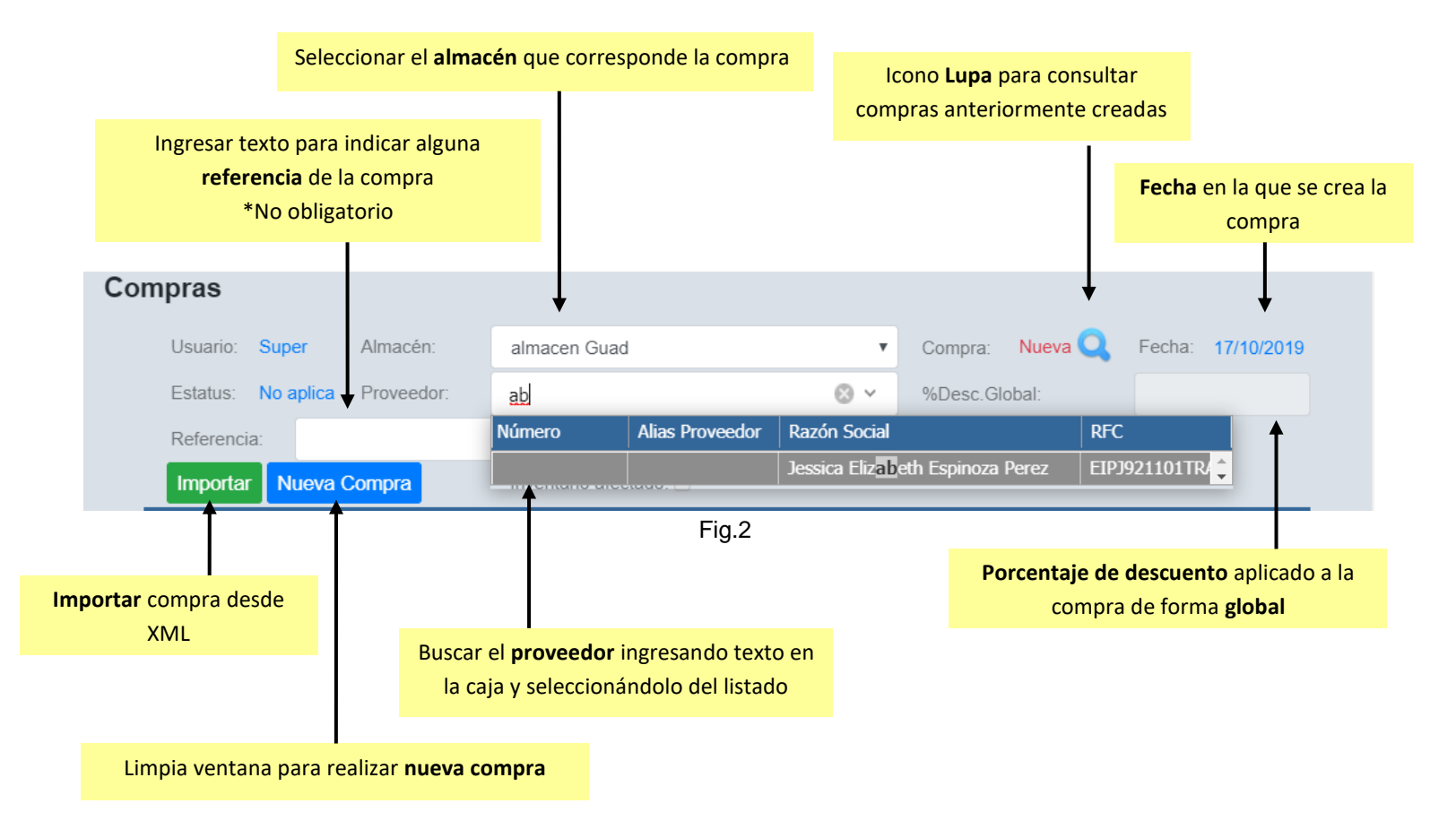

En seguida se agrega la información de los productos que forman parte de la compra. (Fig.3)

**Nota.** Antes de agregar los productos, se indica la forma de búsqueda de los productos, existen dos formas: por **código de barras** que se refiere a un lector scanner, o por **número de producto** que se refiere de forma manual. Elegir cual sea el caso.

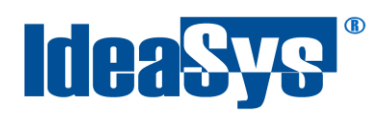

**Producto:** Seleccionar el producto deseado desde el icono Lupa, o capturar el código manualmente. **Cantidad:** Indicar la cantidad del producto elegido.

**Precio Costo:** Indicar precio costo del producto elegido. (Precio en el cual fue adquirido el producto) por default se muestra el precio costo que tiene registrado el producto.

**% Descuento:** Porcentaje de descuento a aplicar al producto. Se habilita la casilla al entrar con modo Gerente.

**Observaciones:** Observaciones del producto. No es obligatorio el campo.

**Observaciones globales:** Aparece la liga para agregar observaciones globales a la compra una vez se haya agregado el primer producto.

Posicionar el puntero en la caja precio costo y pulsar tecla **Enter** para agregar el producto a la compra.

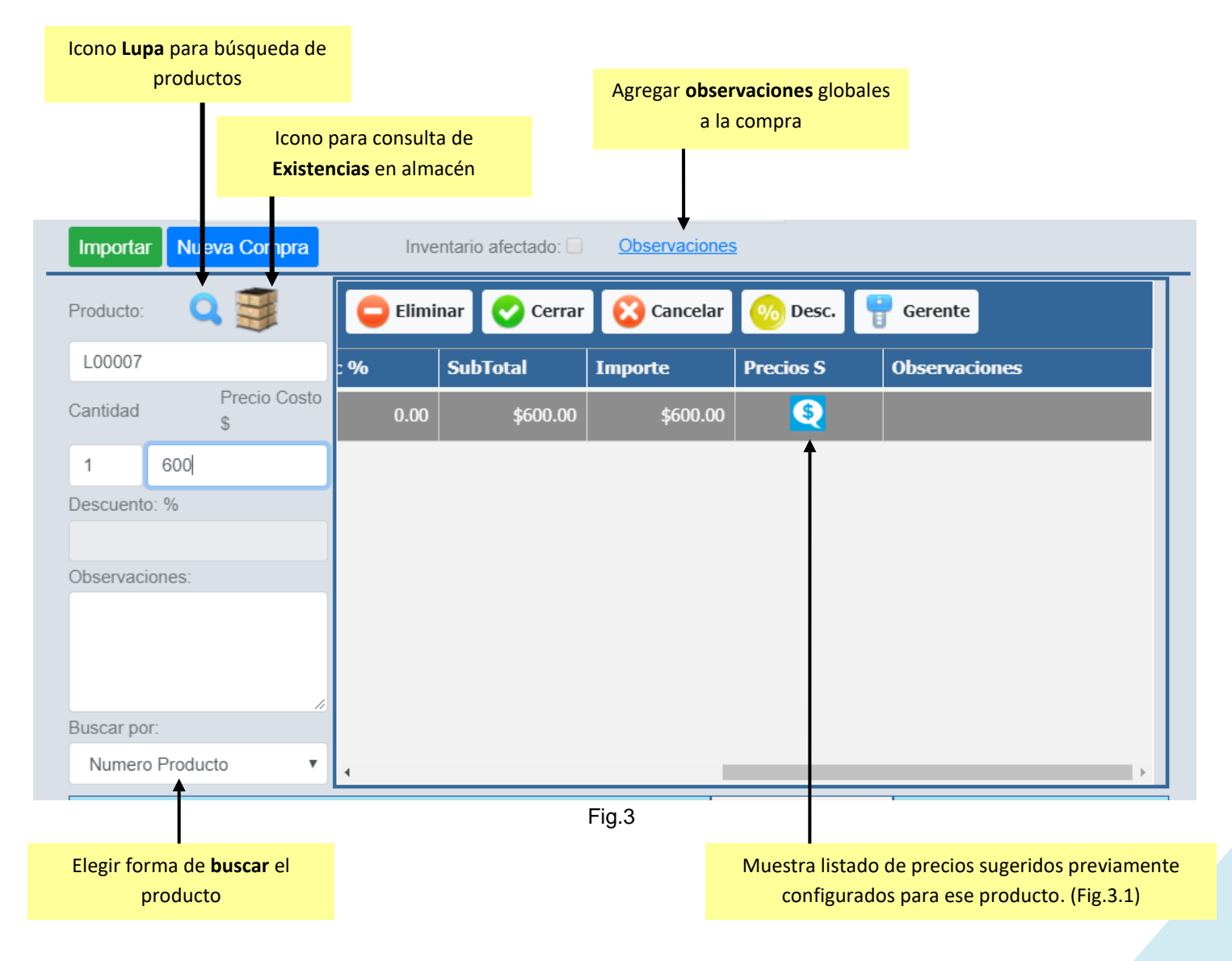

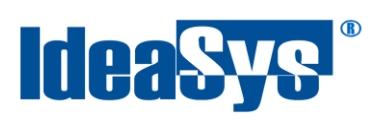

| Precios Sugeridos |                           |            |            |
|-------------------|---------------------------|------------|------------|
|                   | Producto: SQL SERVER 2012 |            |            |
| Precio 1:         | \$663.00                  | Precio 2:  | S721.80    |
| Precio 3:         | \$780.00                  | Precio 4:  | S840.00    |
| Precio 5:         | \$900.00                  | Precio 3:  | \$960.00   |
| Precio 7:         | \$1,020.00                | Precio 8:  | \$1,080.00 |
| Precio 9:         | \$1,140.00                | Precio 10: | \$1,170.00 |

Fig.3.1

Opciones dentro del modulo de compra. (Fig.4)

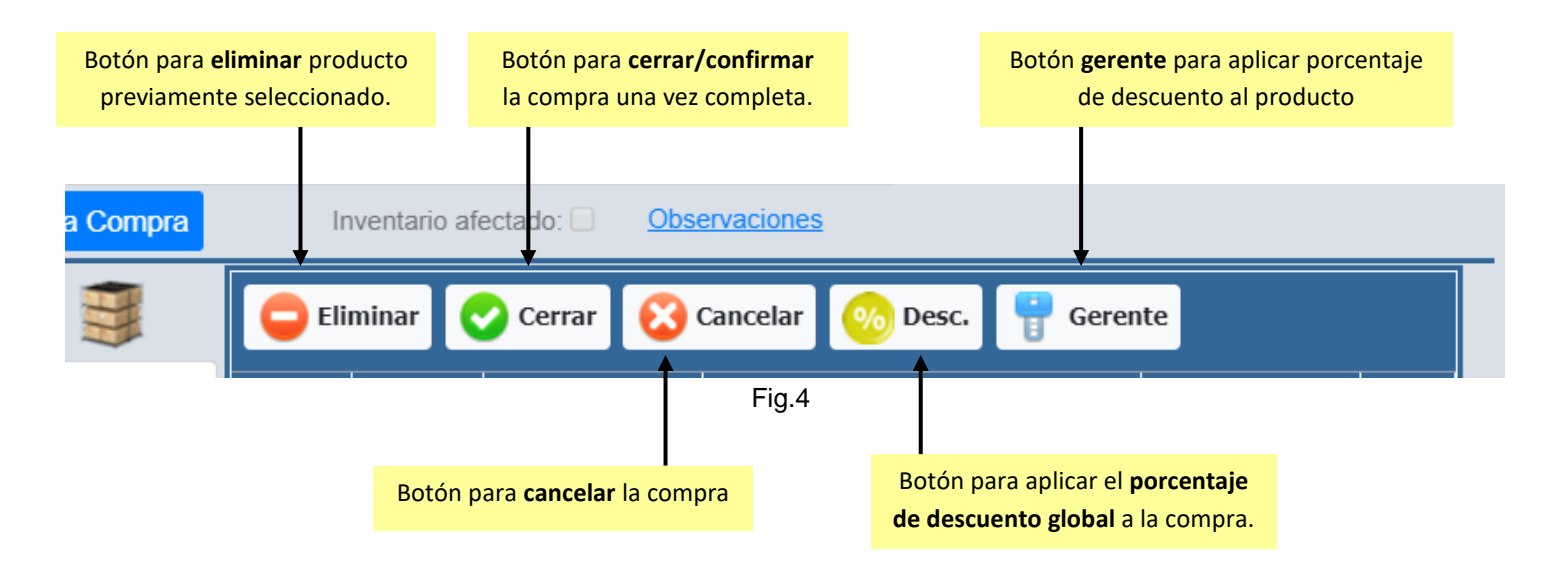

Para aplicar el descuento al producto, se ingresa con modo  $\boxed{\frac{p}{q}}$  serente y la casilla se habilita, de esta forma es posible capturar el producto e indicar un porcentaje de descuento. (Fig.4.1)

Para aplicar el porcentaje global a la compra, pulsar botón  $\Box$  e ingresar el porcentaje de descuento (Fig.4.2), mismo que se verá reflejado en el encabezado de la compra. (Fig. 4.3)

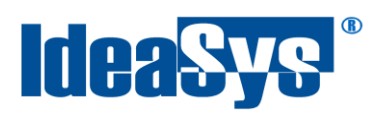

#### IdeaPOS – Manual de usuario

**Nota.** Se recomienda cerrar el modo Gerente una vez sea aplicado el ajuste para evitar los demás productos sean alterados.

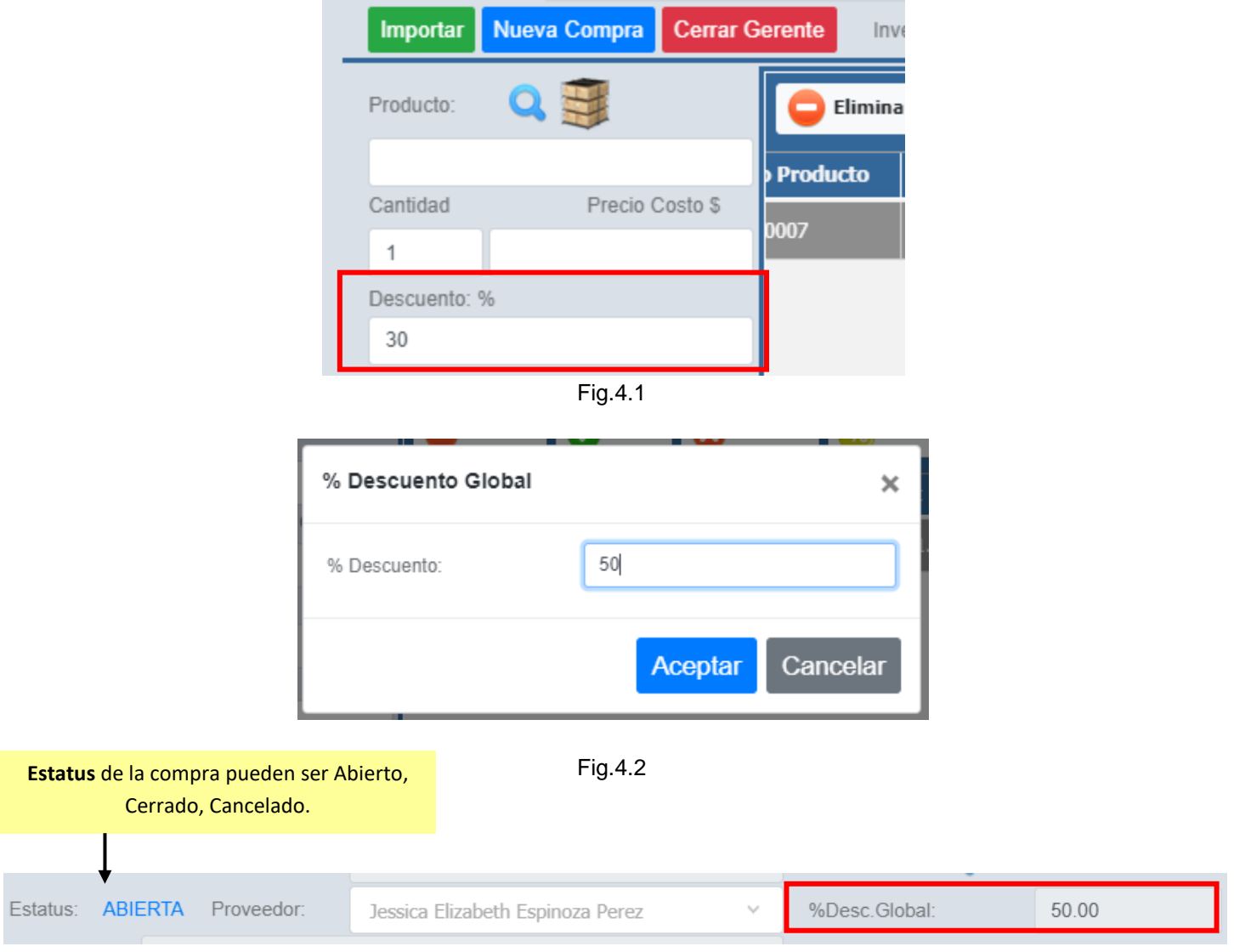

Fig.4.3

#### Por último, se muestra información de los productos agregados a la compra. (Fig.5)

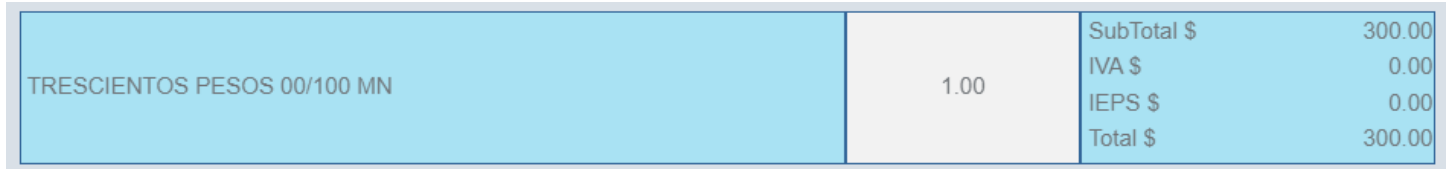

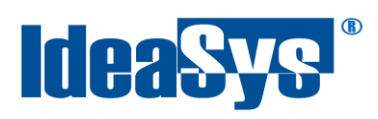

Una vez que se cierra o confirma la compra cuando se encuentra completa, se habilitan opciones para afectación de inventario o actualización de nuevos precios del producto. (Fig.6)

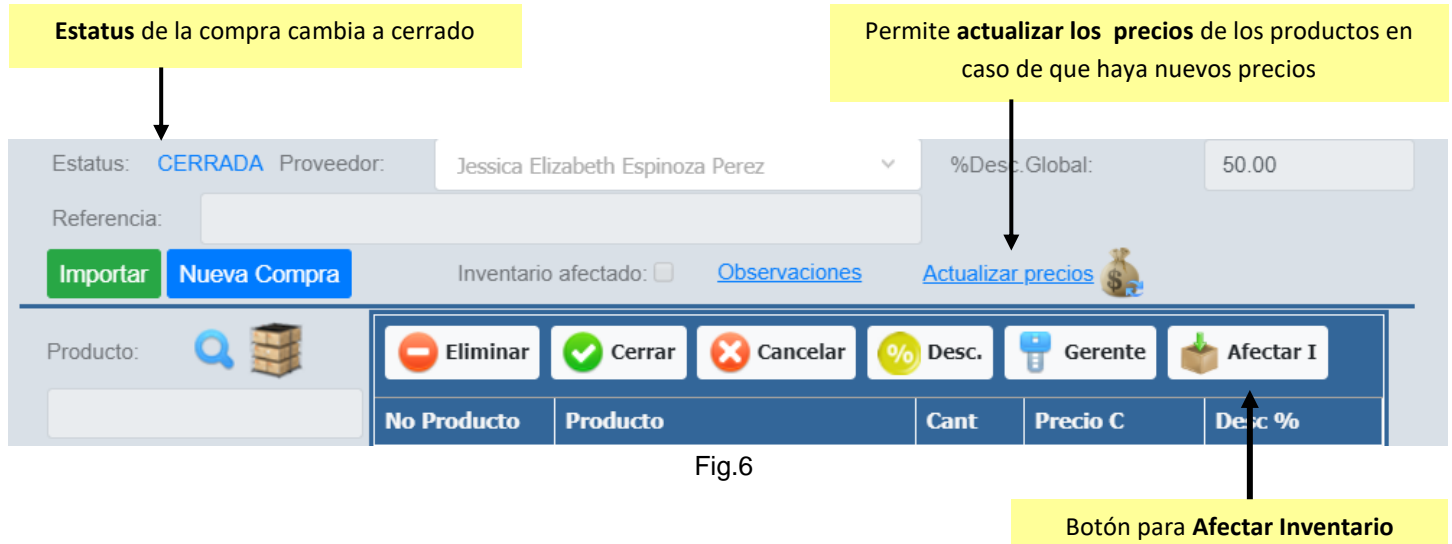

El botón actualizar precios, dirige a la ventana "Actualizador de precios" que se encuentra en el menú Inventario, el cual tiene que estar previamente configurado para poder aplicarse.

Al afectar el inventario, se muestra una ventana de confirmación (Fig.6.1) y una vez confirmada la afectación al inventario se marca la casilla que se encuentra en el encabezado de la compra para indicar que esa compra altero la cantidad de productos en inventario. (Fig.6.2)

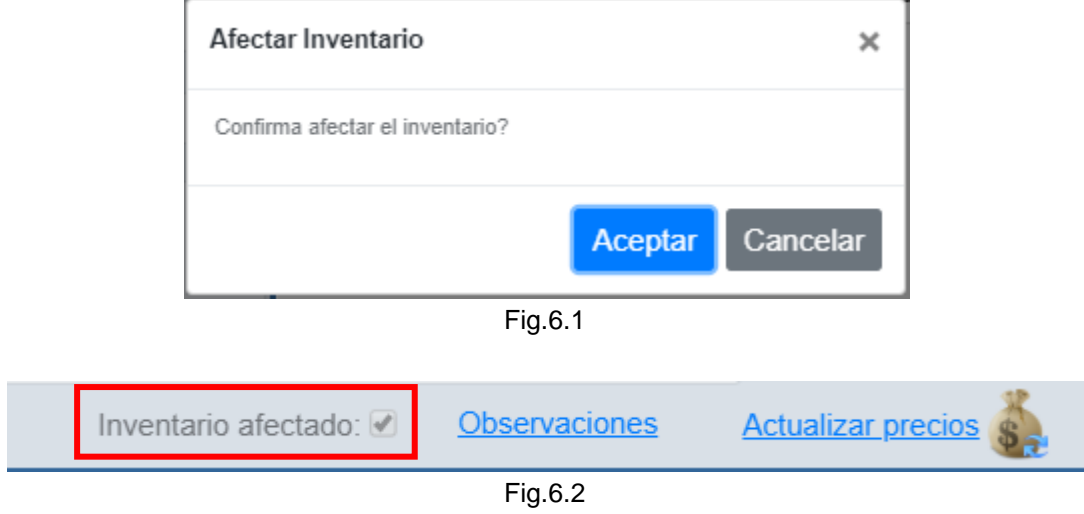

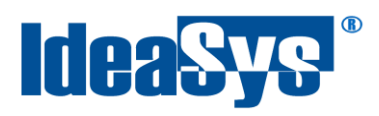

#### <span id="page-9-0"></span>**Importar compras desde XML**

Para importar una compra desde un XML y evitar la captura manual de la misma, pulsar **botón Importar** (Fig.7), el cual direcciona al módulo **Importar CFDi** que permite realizar la carga del documento correspondiente. (Fig.7.1)

<span id="page-9-1"></span>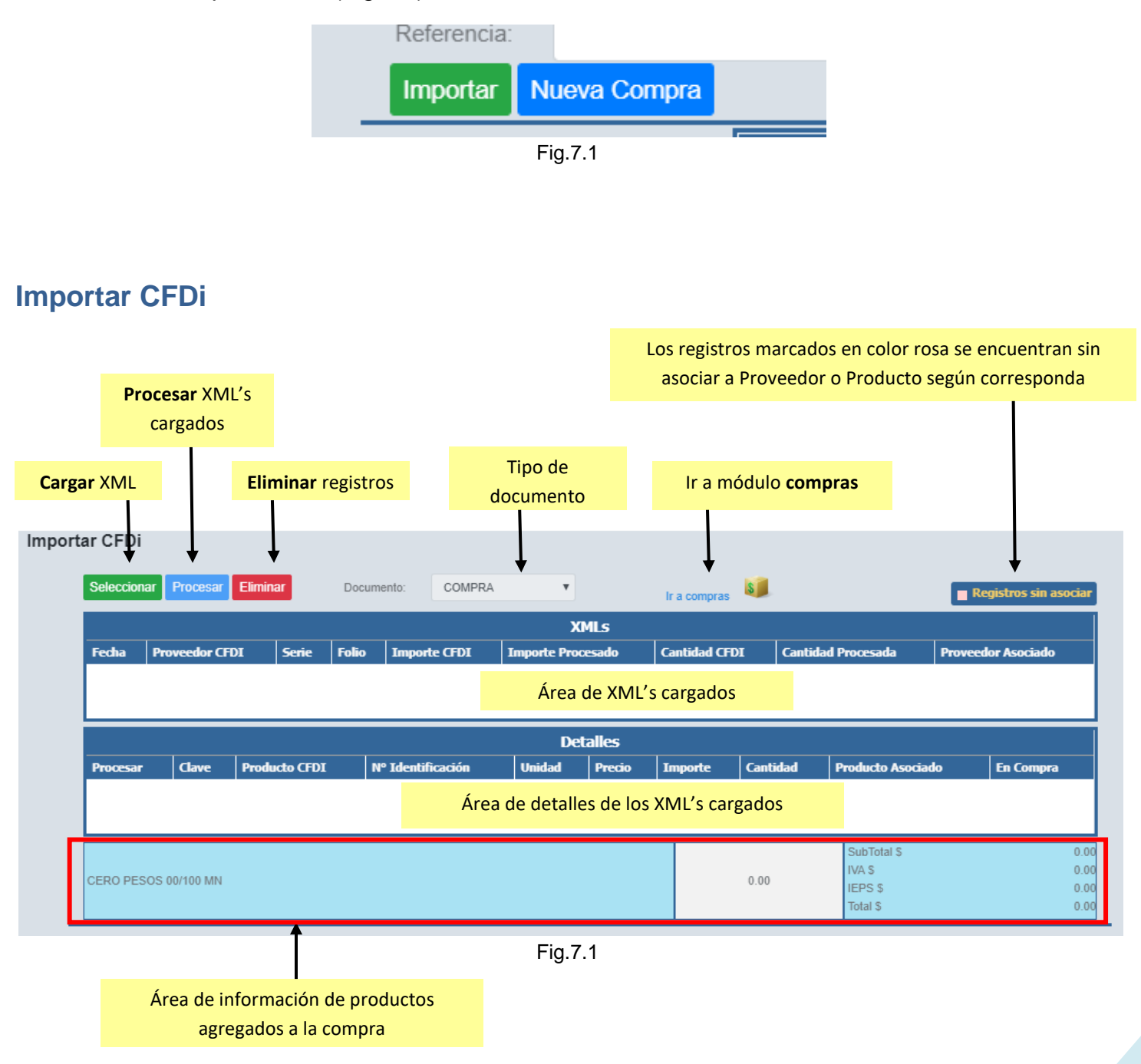

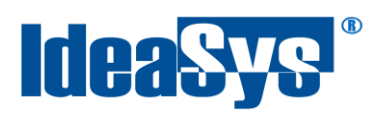

Para capturar las compras desde documento XML seguir los siguientes pasos:

### **1. Seleccionar documentos.**

Pulsar botón **Seleccionar**, ir a la ruta donde se encuentre el XML de la compra, seleccionarlo una vez sea ubicado y pulsar **Aceptar**.

**Nota.** Aparecerá una leyenda en la parte superior indicando si se logró con éxito la carga del documento o no (Fig.8).

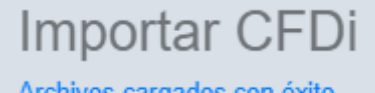

Archivos cargados con éxito.

Fig.8

Es posible cargar uno o más XML. Se mostraran en el grid **XML's**, cada registro corresponde a un XML y al seleccionarlos se muestran en el grid **Detalles** los productos que contiene cada uno. (Fig.8.1)

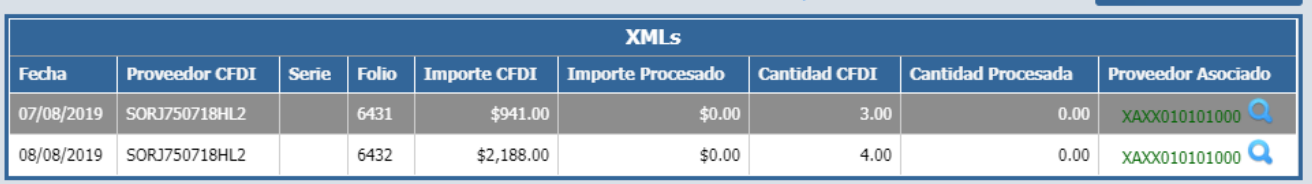

Fig.8.1

## **2. Asociar registros.**

Se mostraran en color rosa aquellos productos que no estén asociados en el Sistema, así como los Proveedores. Para poder procesar el documento, es necesario todos los productos y proveedores se encuentren asociados. (Fig.9)

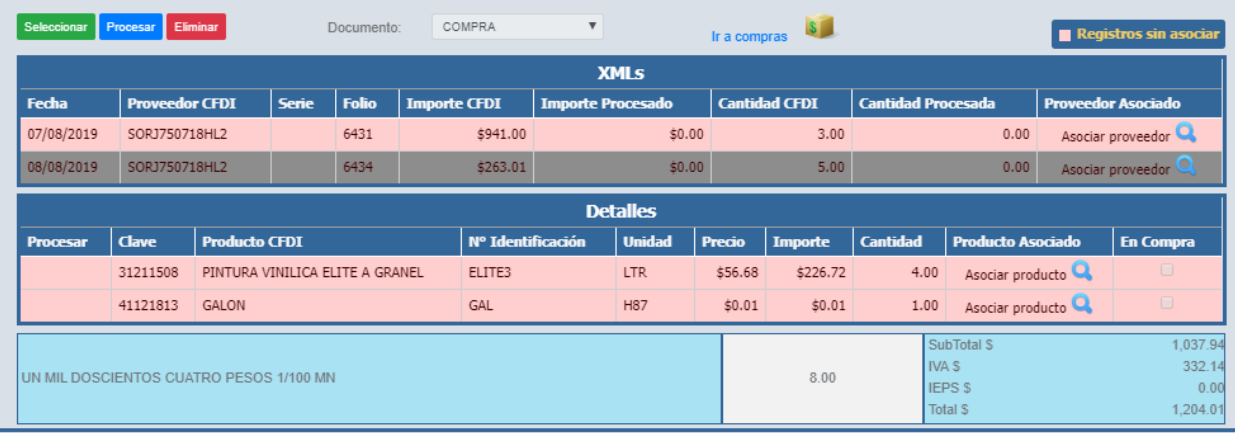

Fig.9

Para asociar los registros, posicionar el puntero en el icono **Lupa "Asociar Proveedor"** y dar un click, se abrirá una ventana con el listado de proveedores dados de alta en sistema, seleccionar al que corresponda la compra y pulsar botón Aceptar. (Fig.9.1)

**Nota.** Aplicar el mismo proceso para los productos.

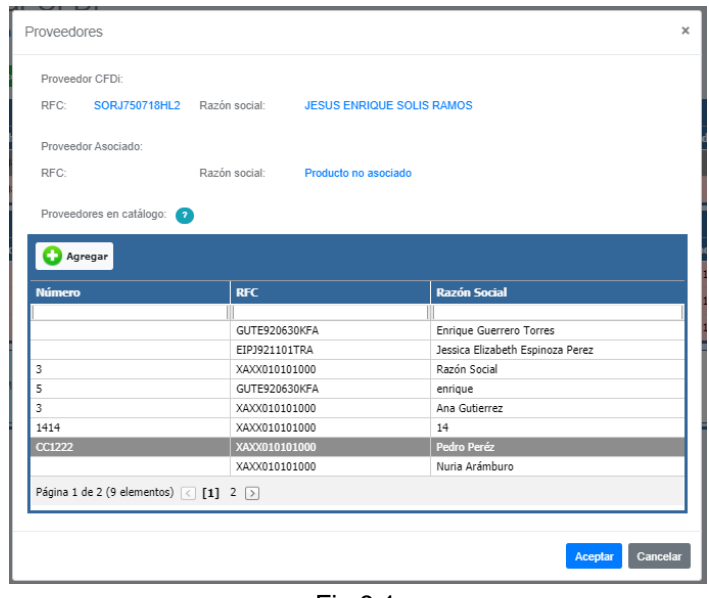

Fig.9.1

En caso de no existir el proveedor, pulsar botón **Agregar** para llenar un preregistro con los datos del nuevo proveedor y poderlo asignar. (Fig.9.2)

**Nota.** Aplicar el mismo proceso para productos.

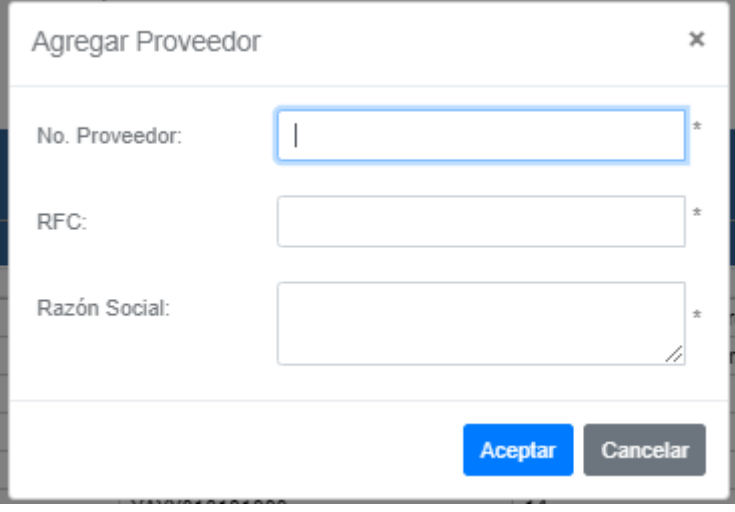

Fig.9.2

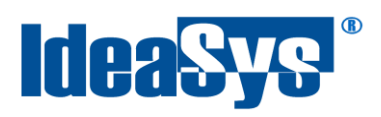

#### **3. Procesar los documentos.**

Para procesar los archivos XML primeramente marcar los productos deseados, ya que puede ser que no se tenga algún producto en físico (por cuestiones de devolución porque llegó en mal estado y aplica garantía, o simplemente no llegó en físico) y no se quiera agregar a la compra. (Fig.10)

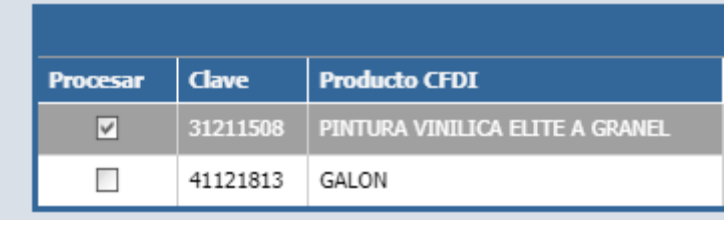

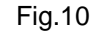

Pulsar botón **procesar** para confirmar. El sistema identificará los productos de todos los XML que se encuentren cargados para ser procesados y en caso de encontrarse algún detalle, se mostrará un apartado "Se encontraron algunos detalles:" que puede indicar por ejemplo: productos que sí están asociados en Sistema pero no se seleccionaron para procesar la compra. (Fig.10.1) Omitir la lista de detalles, en caso de no tomarlos en cuenta y desear procesar de cualquier manera la Compra al Sistema.

Al igual solicitará capturar fecha de compra y almacén a donde se enviaran esos productos. Pulsar **Aceptar** para continuar**.** 

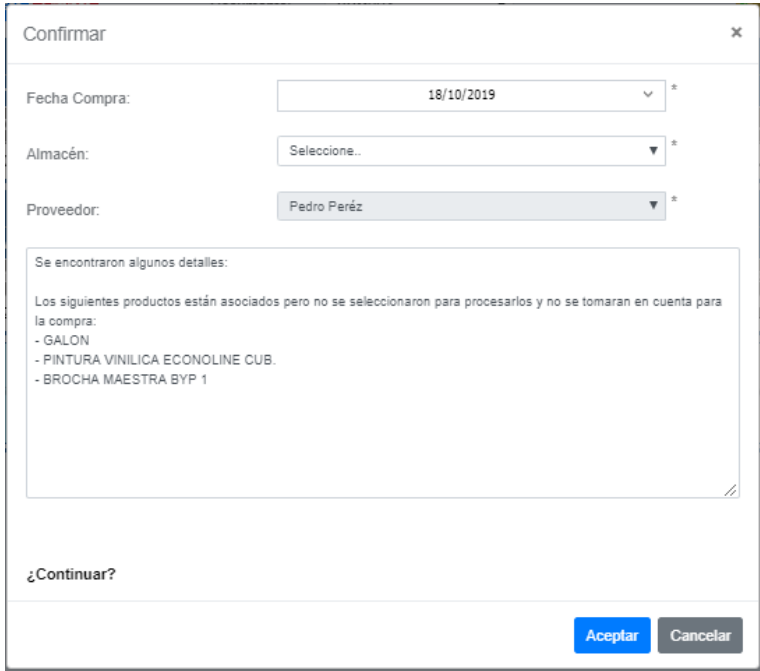

Fig.10.1

Soluciones con Idea en TI, S. de R.L. de C.V., Zapopan, Jalisco, México<br>Copyright (c) 2019

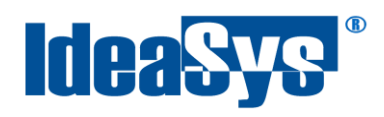

Una vez se haya confirmado el proceso de compra, se habilitará un enlace al módulo compras. También se le asignara un folio a esa compra y se mostrarán marcados aquellos productos que fueron permitidos para formar parte de la compra. (Fig.10.2)

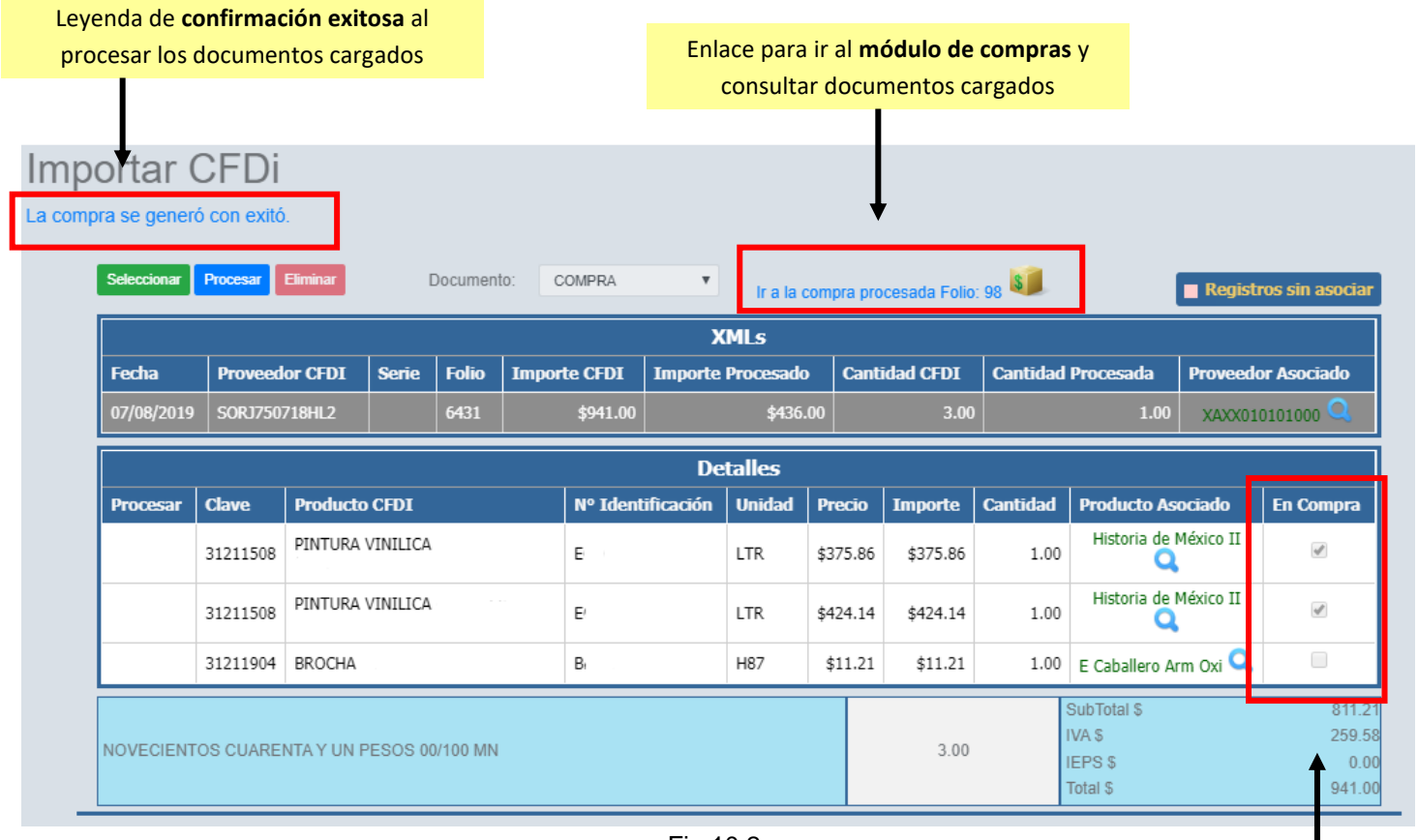

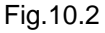

Indicador de productos agregados a la compra

**Nota.** También se debe cerrar o confirmar la compra cargada desde XML. Pulsar enlace **Ir a compra procesada** y accionar botón cerrar (Fig.10.3). Una vez cerrada, se habilitaran opciones para afectar el inventario o actualizar precios.

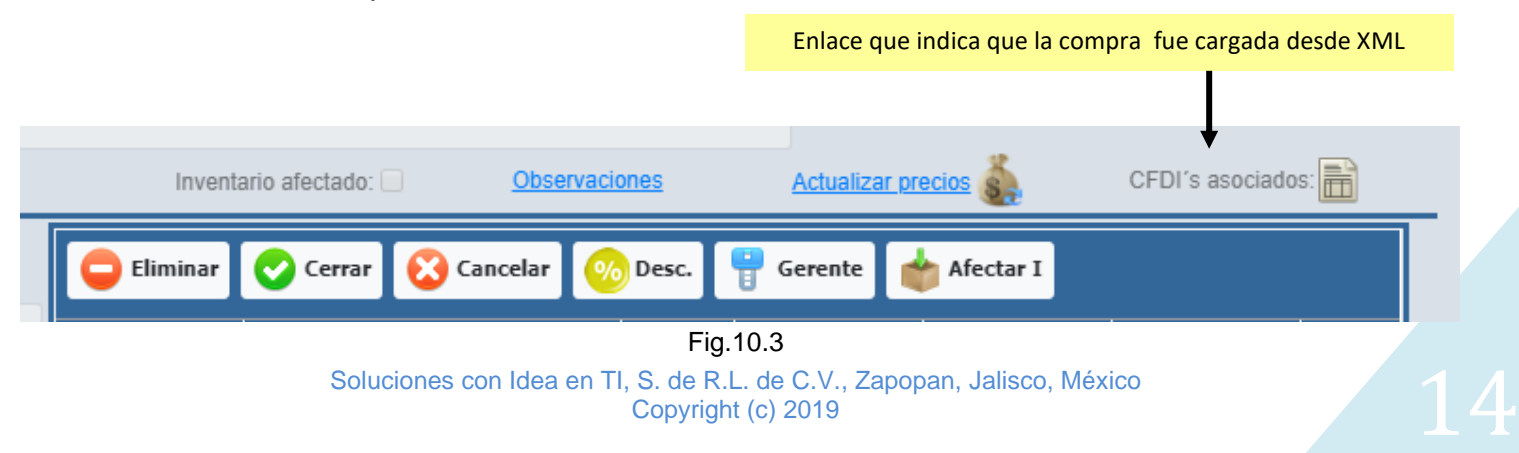